## **راهنمای اتصال به شبکه امن دانشگاه توسط نرم افزار AnyConnect نسخه موبایل**

برای اتصال کافیست نرم افزار AnyConnect که هم برای تلفنهای اندروید و هم IOS موجود میباشد، دانلود کرده و بعد از نصب طبق راهنمای زیر جهت اتصال اقدام نمایید. بعد از اجرای نرم افزار مطابق تصویر ،1 از قسمت سه نقطه باال وارد Setting میشویم و در صفحه مشاهده شده تیک قسمت Servers Untrusted Block را مطابق تصویر 2 بردارید.

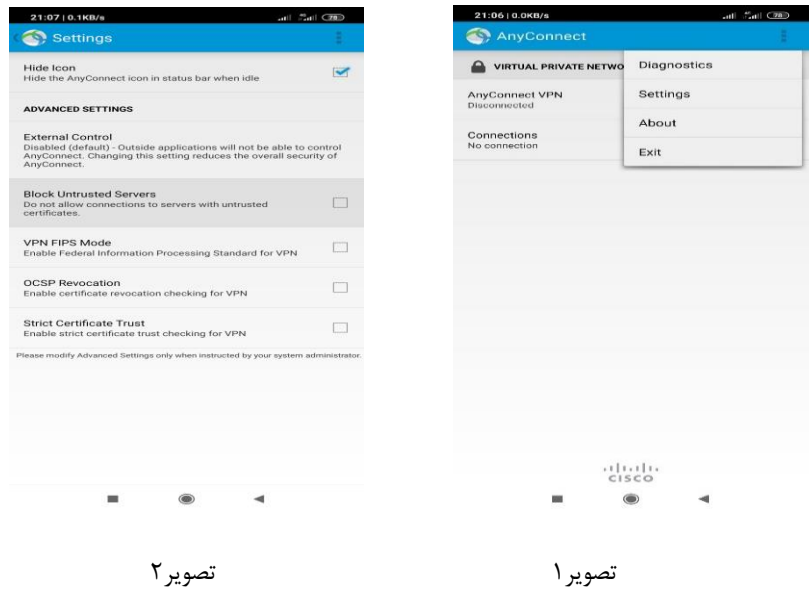

سپس به صفحه اول بازگشته و وارد قسمت Connections شوید و سپس Connection VPN New Add را بزنید. در صفحه بعدی باید نام Server Address را مطابق با تصویر۵ مقدار sslvpn.iums.ac.ir وارد نمایید.

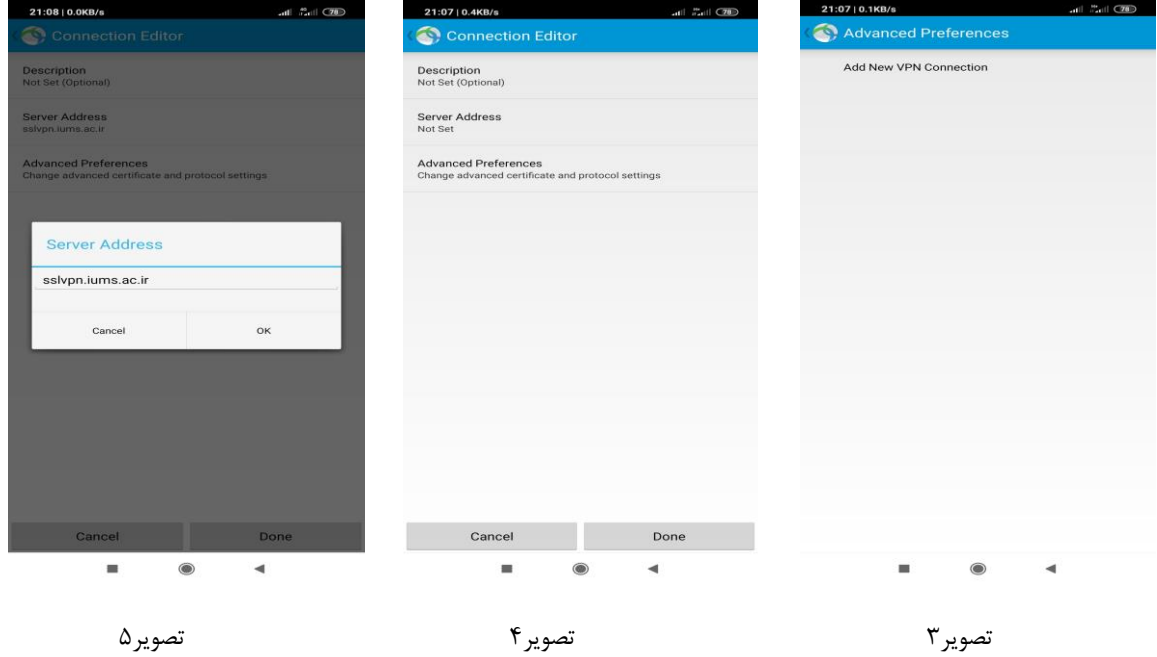

مجددا به صفحه ابتدایی بر میگردیم. اکنون با تغییر وضعیت کلید VPN Anyconnect ، میتوان VPN را متصل نمود. که در ابتدا پیغامی مشابه تصویرY ظاهر می شود که باید Continue را بزنید و سپس باید نام کاربری (کد ملی) و رمز عبور سامانه یکتای خود را وارد نمایید.(از قبل با مراجعه به سامانه یکتا، باید رمز عبور خود را تعریف نمایید. راهنمای کامل سامانه در آدرس <u>/https://sitm.iums.ac.ir موج</u>ود می باشد.( اگر همه چیز درست انجام شده باشد، مشابه تصویر،9 VPN متصل شده و عالمت VPN و یا قفل در باالی صفحه گوشی مشاهده می شود. اکنون میتوانید از سامانه های مورد نیاز و مراجع علمی استفاده نمایید.

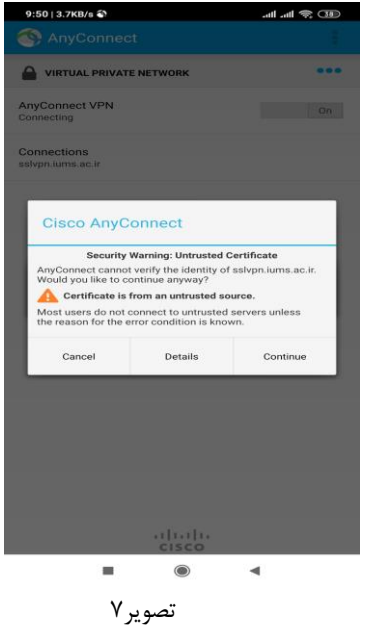

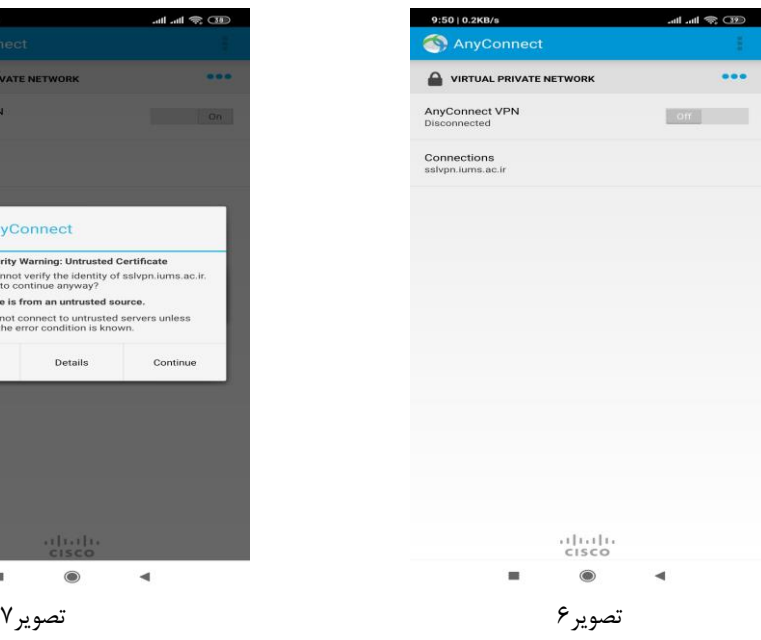

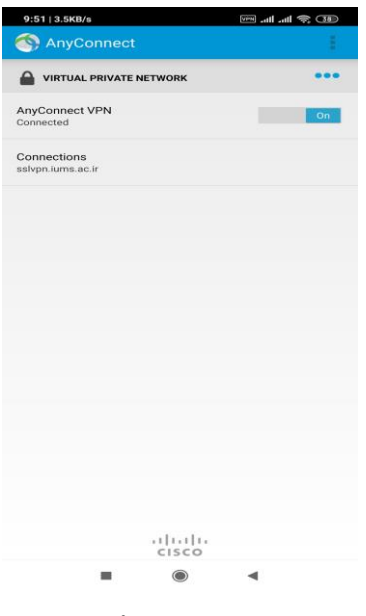

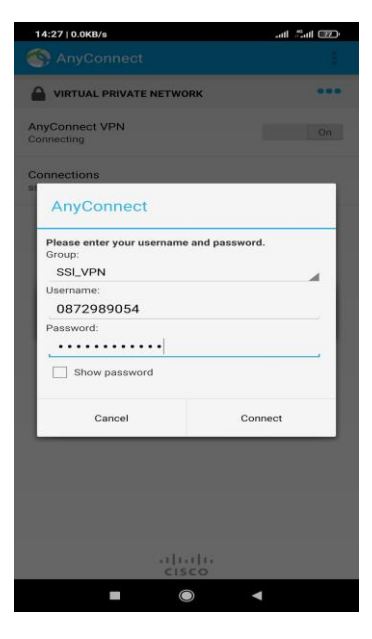

تصویر8 تصویر9